### **إدراج األشكال Shapes Inserting :**

تستخدم أيقونة Shapes لأدراج أشكال معرفة مسبقا في المستند .تضم الأشكال المتوفرة الخطوط , األشكال المساحية األساسية ,األسهم ,أشكال المعادالت , Flowcharts ,والنجوم:

- -1 انقر تبويب , Insert وفي مجموعة الرسومات Illustrations انقر , Shapes لعرض معر ض الأشكال.
	- -2 انقر على الشكل واسحب لعمل شكل بالحجم الذي تريده.
	- -3 عندما تدرج شكل ,يظهر تبويب تنسيق مخصص جديد .يمكن استخدام الخيار

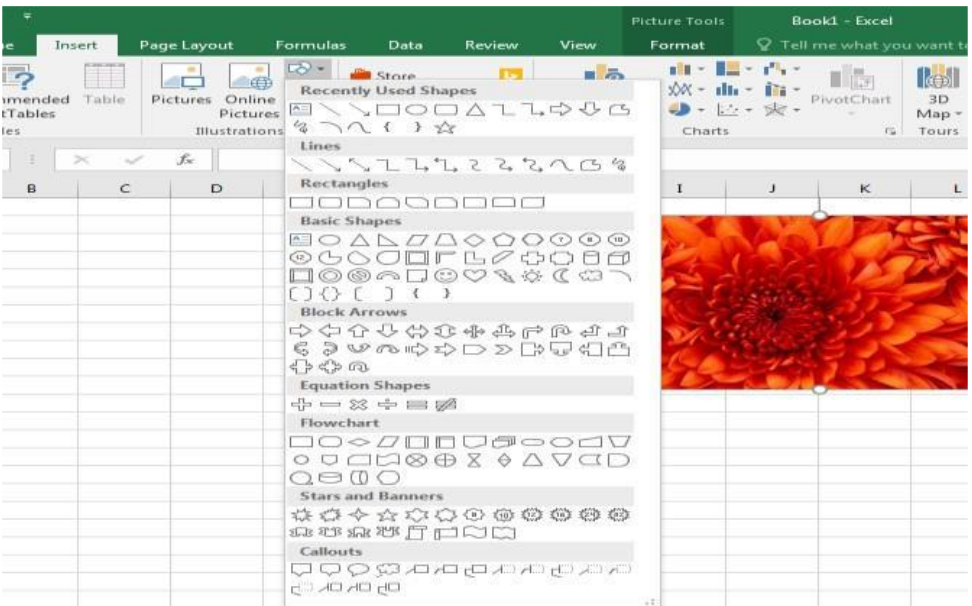

### **دوران األشكال وتعديل حجمها**

يمكن تعديل الأشكال بعد رسمها وتغيير توجيه الشكل باستخدام المقبض الاخضر الخاص بالدوران في الأعلى .ضع المؤشر عليه واسحب لليمين أو اليسار لتدوير الشكل

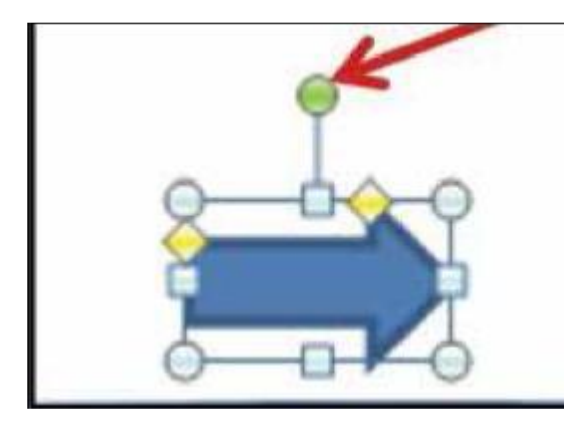

**إدراج شكل ذكي SmartArt a Inserting**

األشكال الذكية هي تعبير مرئي للمعلومات أو األفكار التي ترغب بإيصالها بسرعة وبكفاءة .هناك عدة انواع من تصاميم الأشكال الذكية ,والتي تعبر عين أنواع مختلفة لبنية المعلومات.

-1 انقر على تبويب إدراج Insert واذهب إلى مجموعة Illustrations.الرسومات

-2 انقر على زر Art Smart اختر شكال ذكيا من مربع الحوار كما هو موضح بالشكل.

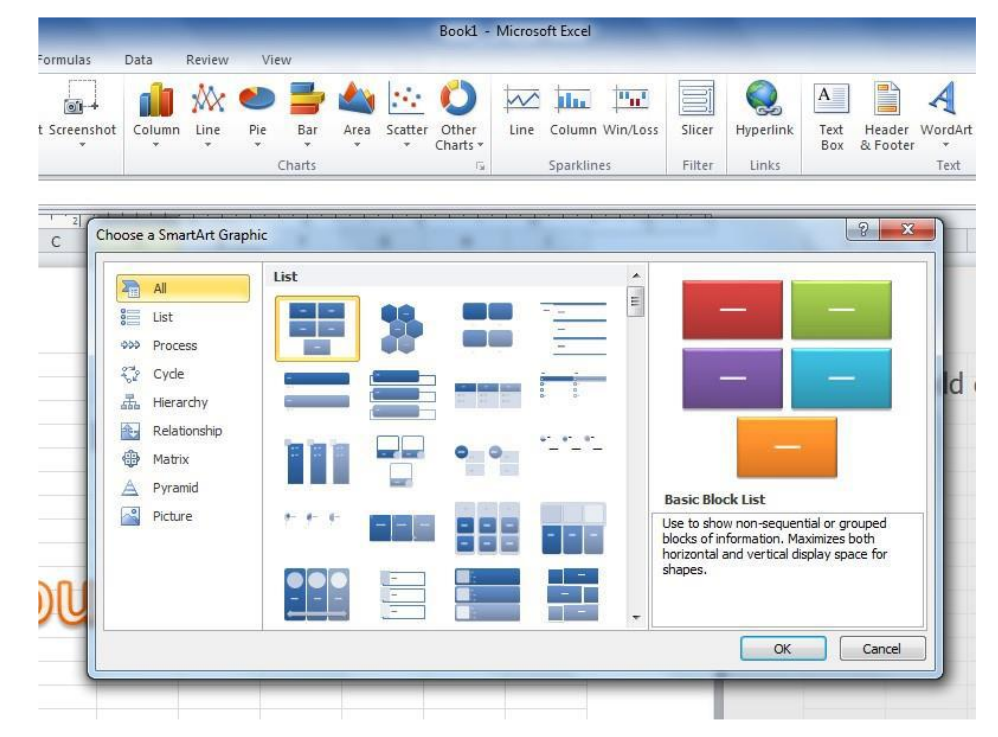

اختر الشكل المطلوب ثم انقر Ok سيظهر تبويبان سياقيان للتنسيق Design و Format. يمكن استخدامهما لتغيير لون وتصميم االشكال وعمل تغييرات لألشكال الداخلية المستقلة بالشكل.

-3 يمكن االن تعديل الشكل الذكي حسب رغبتك

## **ادراج لقطة شاشة: Screenshot**

يسمح لك أمر لقطة الشاشة أخذ صورة لكل أو لجزء من أي نافذة ظاهرة على سطح المكتب , على رمز االيعاز سوف تختفي شاشة برنامج االكسل وتظهر لنا الشاشة التي تليها فنقوم بأقتطاع الجزء المطلوب وسوف تدرج في المصنف.

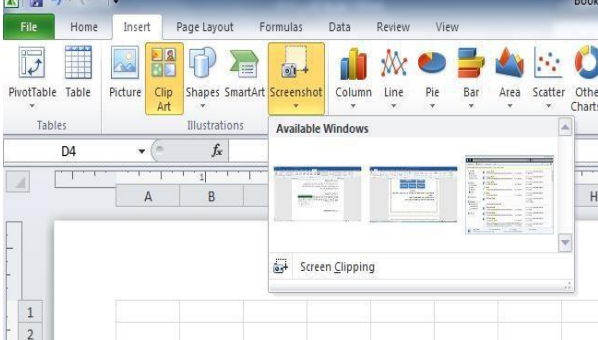

#### **ألضافة رأس للصفحة: Header**

- -1 في تبويب إدراج ,من مجموعة رأس وتذييل , Footer & Header انقر " Header" سيتم فتح مكان مخصص لكتابة العنوان المطلوب.
	- -2 سيتم تفعيل منطقة الرأس في الصفحة ,االن أدخل النص للرأس في منطقة الرأس.
		- -3 يمكن إدراج تذييل بالطريقة ذاتها باستخدام أيقونةFooter.
- ٤- ويمكن اضافة ارقام الصفحات والتاريخ الحالي من القائمة الاضافية التي تظهر عند الضغط على رمز Footer & Header

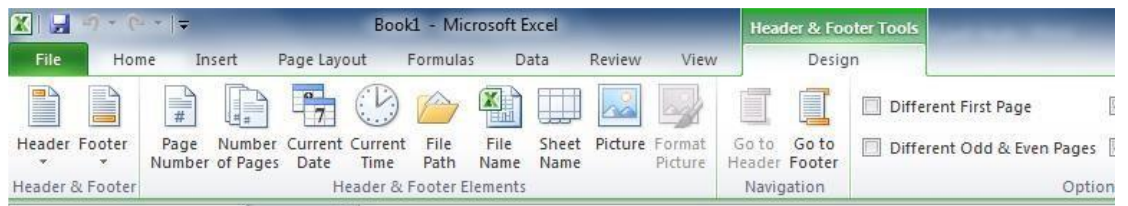

#### **إغالق خانة الرأس والتذييل:**

بعد إضافة رأس أو تذييل للصفحة , يمكن االن إغالق منطقة أو خانة الرأس والتذييل بمجرد النقر على اي خلية.

**النص مجموعةThe Text Groups**  تتيح لك أوامر مجموعة النص Text لعرض النصوص بعدة طرق وإدراج كائنات مدمجة. **إدراج مربع نص: Box Text** -1 انقر على زر " Box Text" -2 سيؤدي هذا الى تغيير مؤشر الماوس الى شكل + Click to add header -3 نقوم بالضغط على الزر االيسر للماوس ونسحب سوف يرسم مربع النص وبعدها نقوم بالكتابة في هذا المربع. **استخدام WordArt**

تستخدم تأثيرات النص WordArt لتحسين مظهر النصوص. -1 انقر على زر " WordArt " ستظهر لك الئحة بأنماط الزخرفة للنص. -2 انقر على النمط المطلوب .سيتم إدراج مربع نص في الصفحة وفقا للنمط المحدد .يمكن الكتابة في المربع.

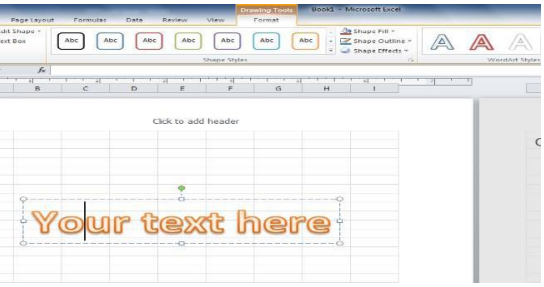

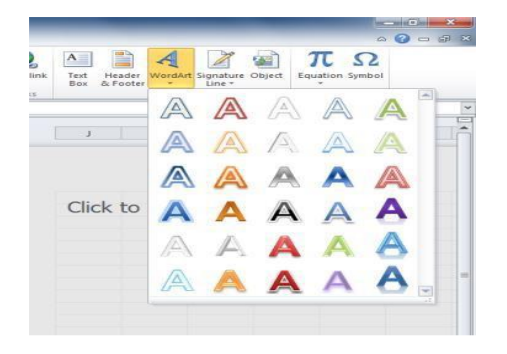

## **:The Symbols Groups الرموز مجموعة**

وتتيح لك أوامر مجموعة الرموز Symbols و المعادالت.

# **ادراج معادلة Equation :**

عند الضغط على رمز المعادلة سوف تظهر عدة انواع من المعادالت التي قد نواجة صعوبة في كتابتها بأستخدام لوحة المفاتيح .والختيار احدى المعادالت فقط نقوم بتحديدها بالماوس ثم تضاف الى الورقة.

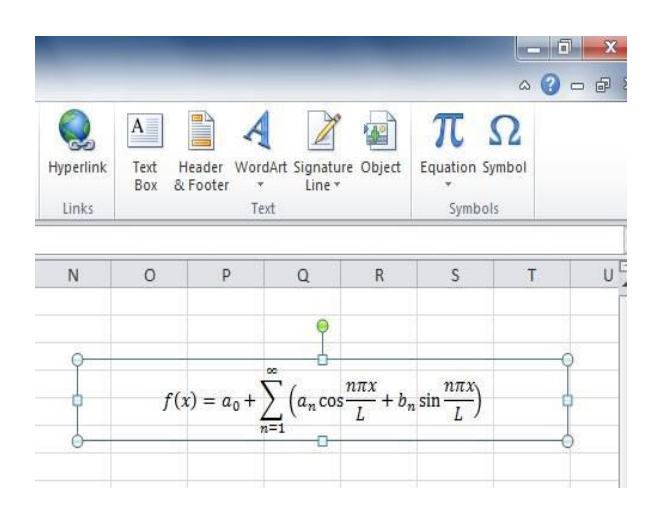

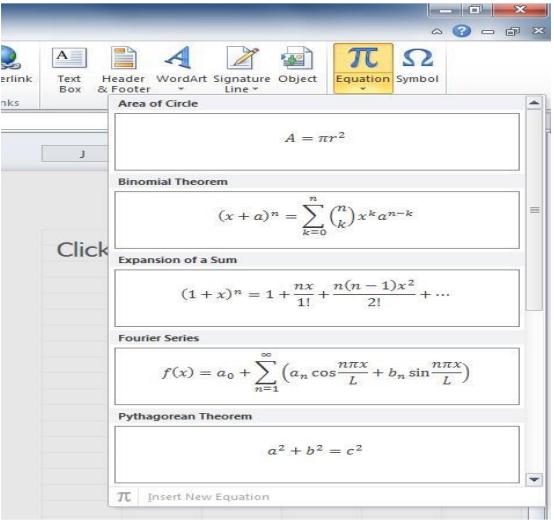

# **إدراج الرموزSymbols**

هناك العديد من الرموز الخاصة التي قد تود إضافتها للصفحة يمكن إضافة هذه الرموز من زر Symbols الموجود في مجموعة Symbolsفي تبويب إدراج .Insert

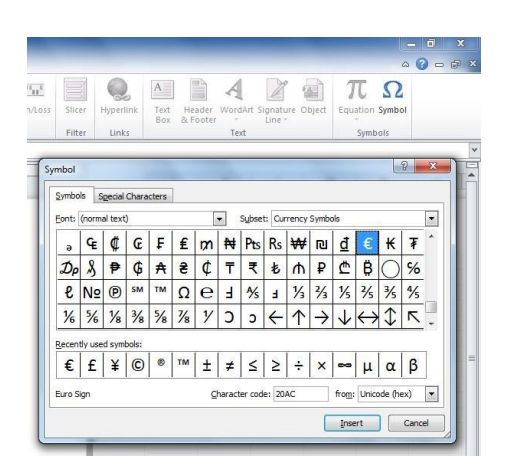